# Teensy Bat Detector: interface based on version 1.4

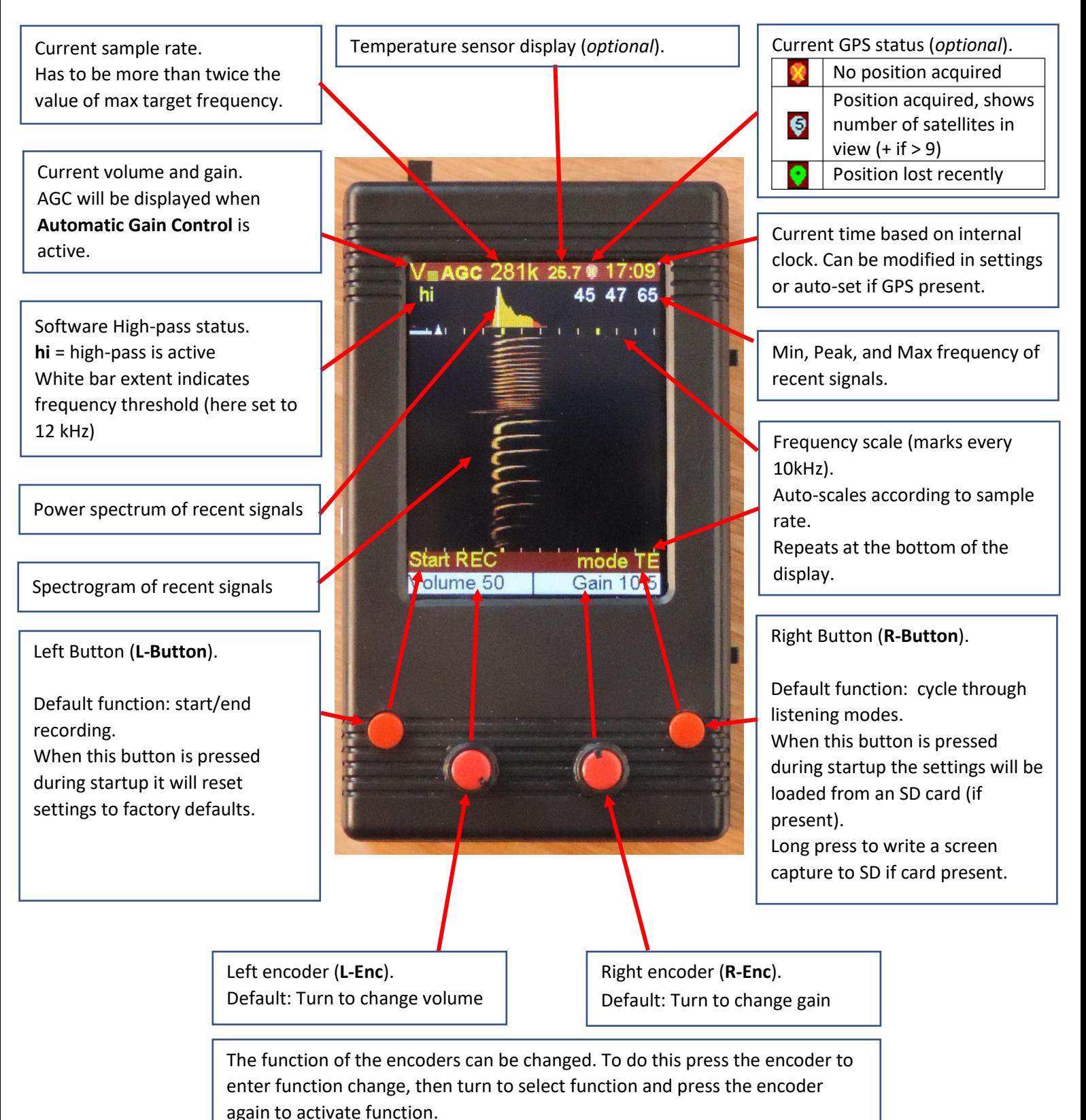

## Teensy Bat Detector: Settings

#### **Using the SETTINGS MENU**

Press L-enc to set the L-Encoder to MENU\_mode. Turn L-enc until it shows "SETTINGS" and press L\_Enc again to select this option. The display will now show the **STARTUP DEFAULTS** settings page.

Once in the settings, rotate L-enc to highlight the option you want to change and then turn R-enc to change its value.

#### **Accessing other pages:**

Turn the L-enc until the page header (STARTUP DEFAULTS) is highlighted and then turn R-enc to cycle through other settings-pages.

#### **Important note:**

When finished changing settings, it is possible either:

- to simply exit the settings-menu (without saving) by pressing L-enc,
- or to save the changes by pressing the R-enc before exiting the settings-menu.

**Exit without saving:** changes are directly applied but will be kept only until the next power off.

When powering the device on again it will revert to the previous stored settings.

**Save then exit:** changes are applied and stored in EEPROM so they can stay in effect after powering off and on again.

If an SD card is present, settings will be written to a file on that SD card. You can keep a copy of that file (located in the root: TB V13.cfg) on a computer for safekeeping. These configuration files can be shared between devices and with other users.

#### **RESET settings:**

At startup Settings can be restored to "factory" defaults and or to stored configuration files on an SD card.

To restore to "factory" defaults, keep the L-Button pressed when starting the Teensy Bat. The display will notify the reset to defaults.

To restore the settings to a previously saved configuration file (located in root: TB\_V13.cfg) on an SD card press the R-Button during startup.

# Teensy Bat Detector: Page 1 – STARTUP DEFAULTS

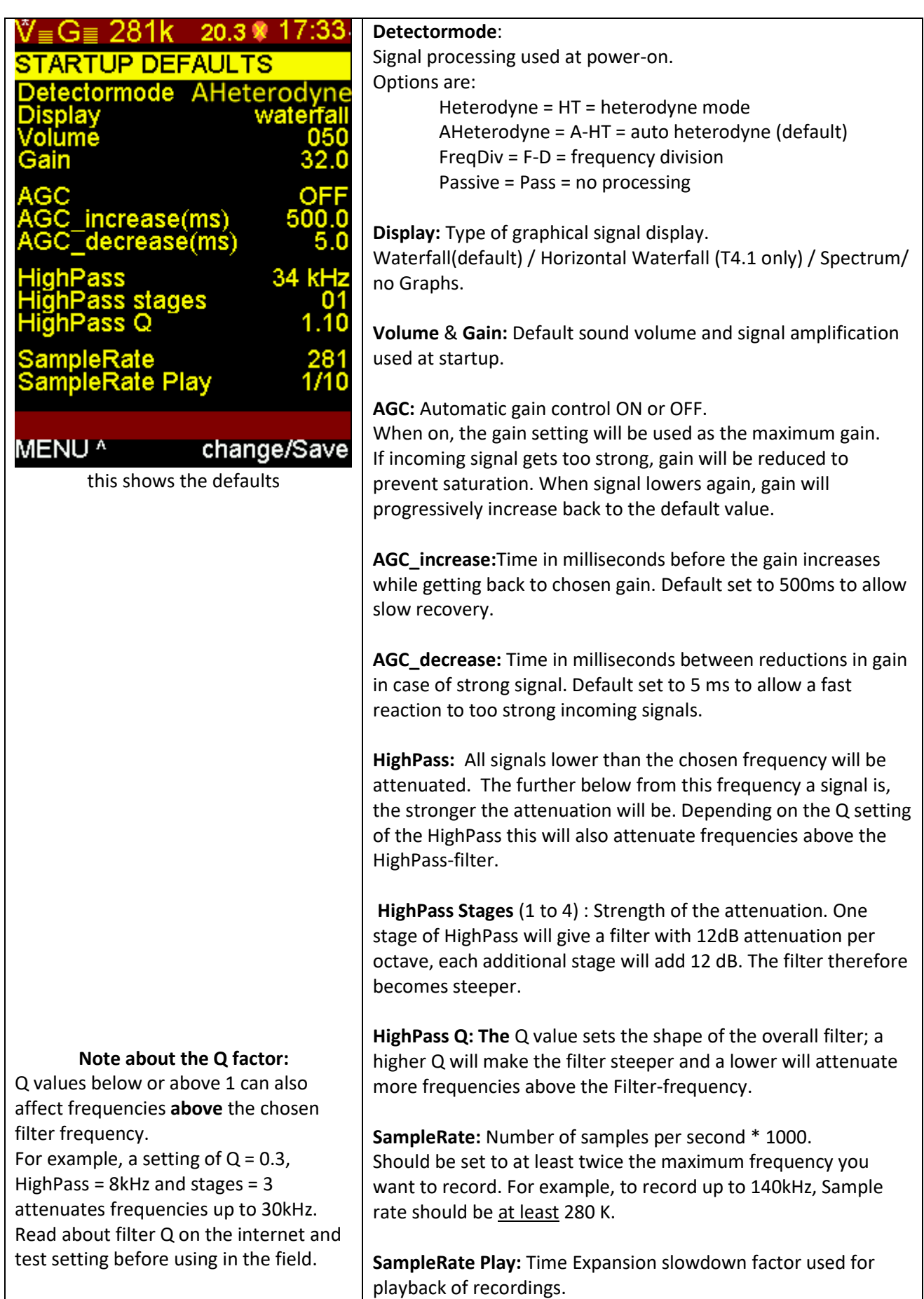

## Teensy Bat Detector: Page 2 – SETUP

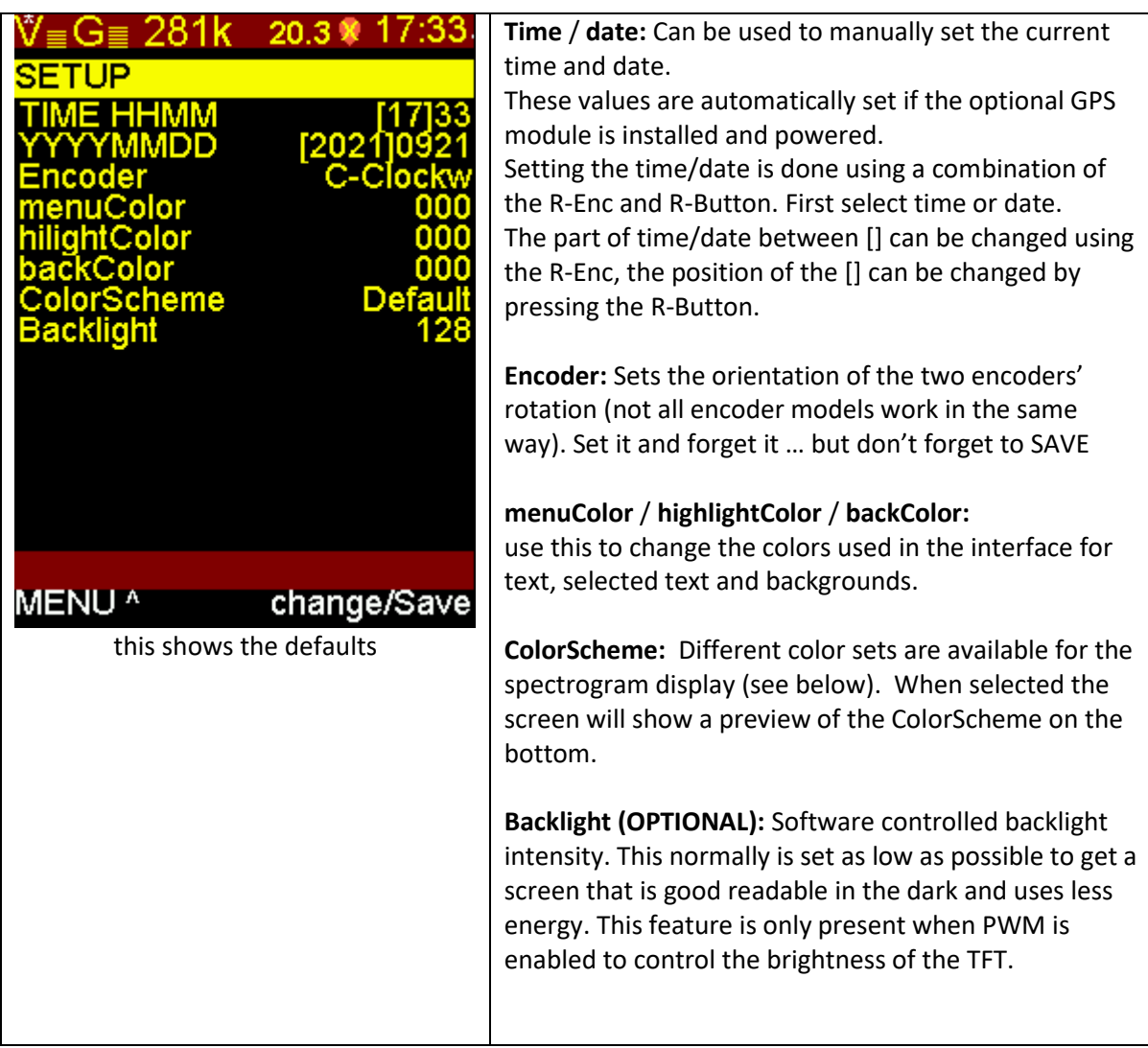

### **Available color schemes:**

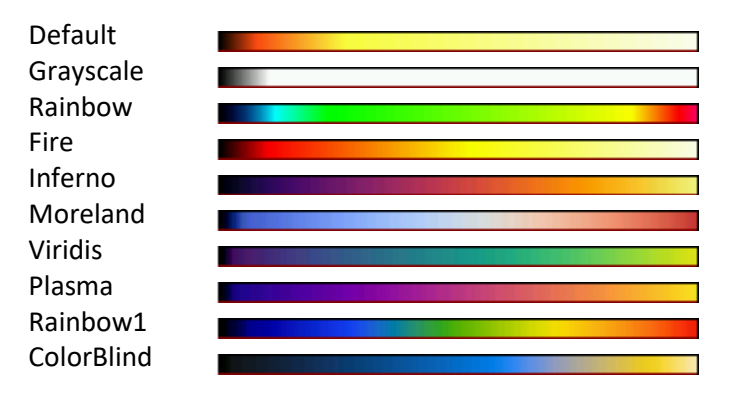

# Teensy Bat Detector: Page 3 – AUTO RECORDING

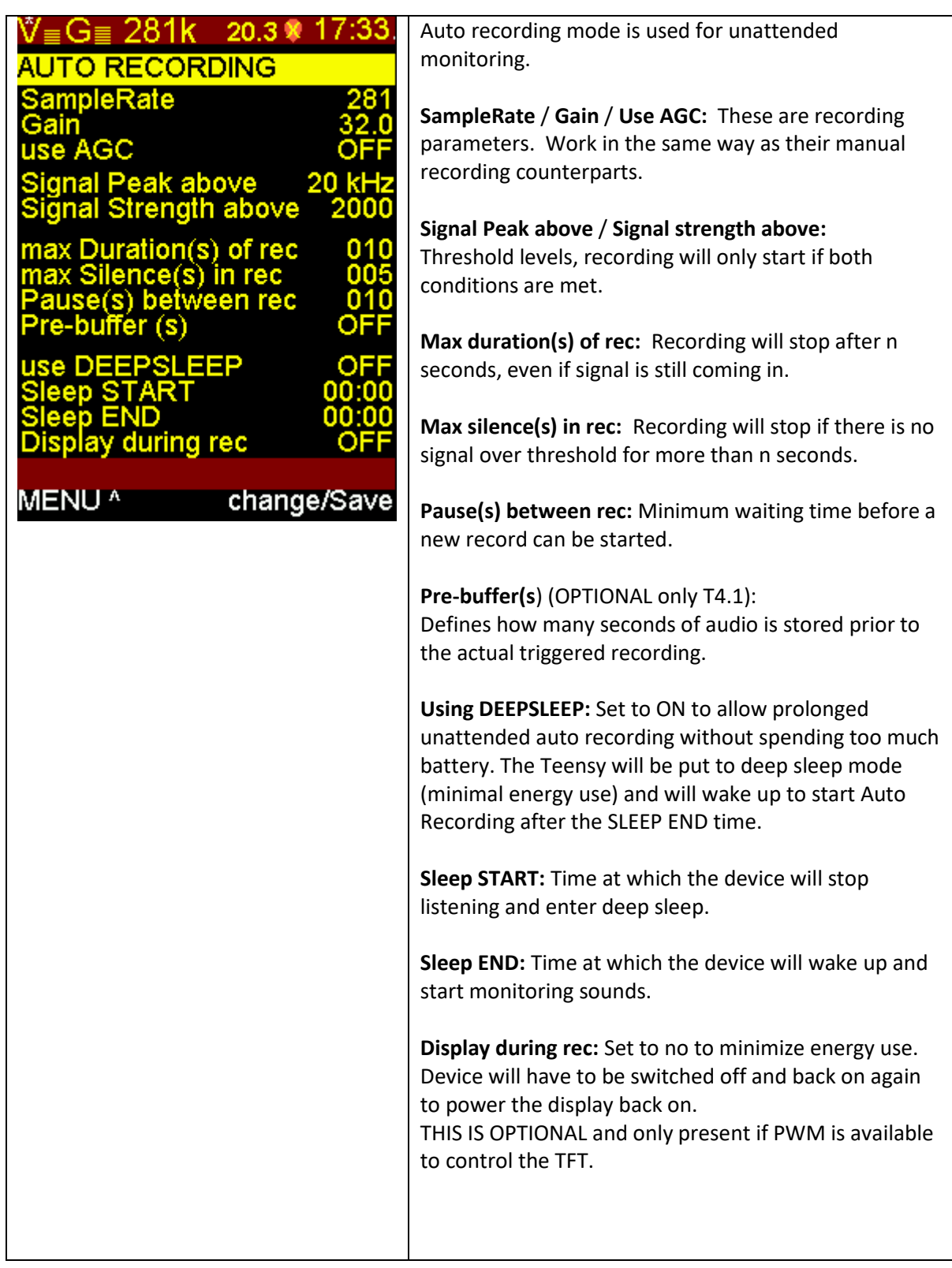

## Teensy Bat Detector: Page 4 – GPS STATUS

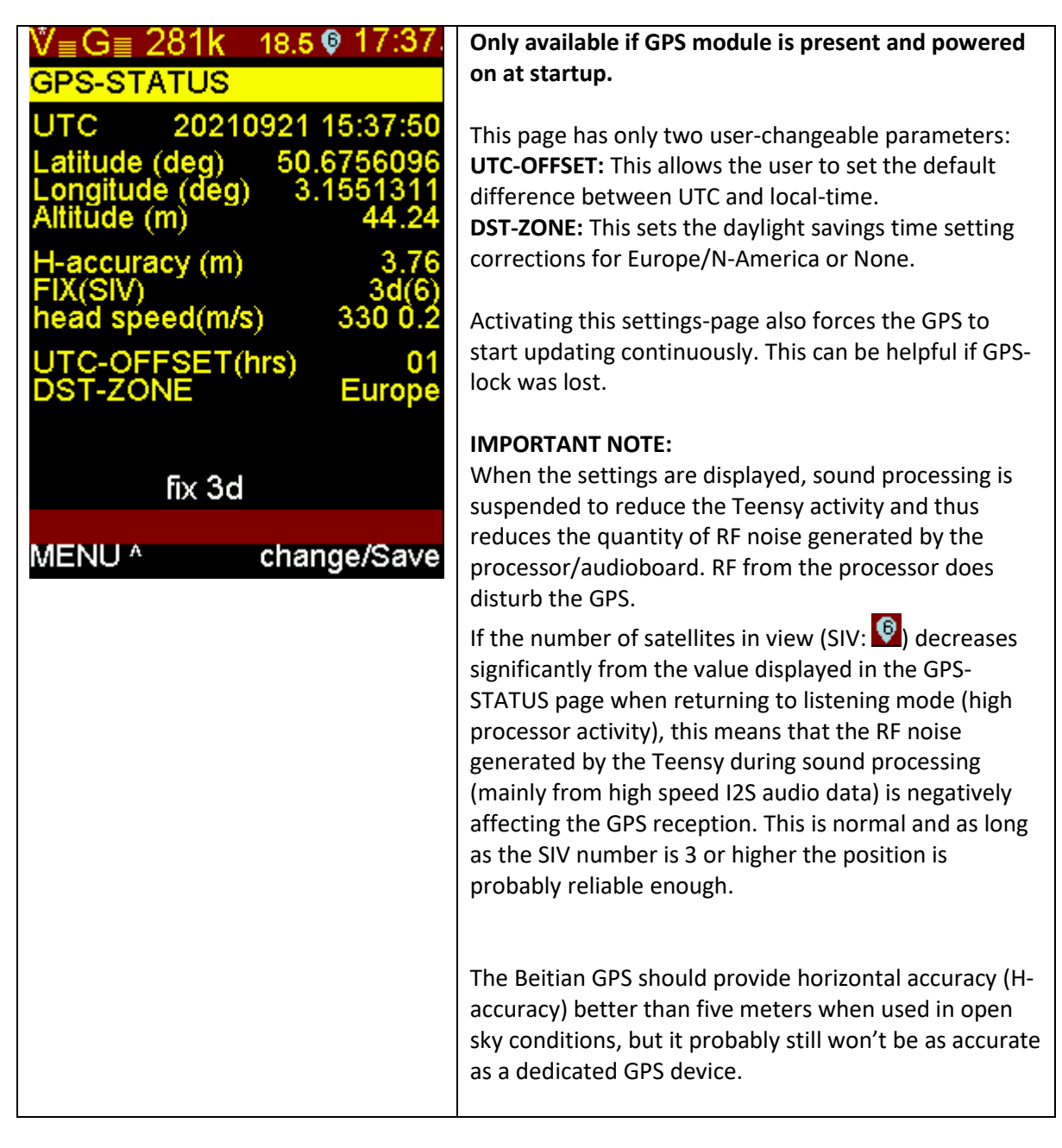

GPS data, like temperature and other parameters, will be stored in the recorded wav files, according to the GUANO standard (see [https://guano-md.org/\)](https://guano-md.org/)

> $24$  $\frac{24}{24}$  $24$  $24$ <br> $24$ <br> $24$ <br> $24$ <br> $24$

 $24$  $24!$ 

You can see this data with a simple text editor, at the end of the wav file.

**Please note that current wav editing software will lose the guano metadata when exporting/saving wave files.**

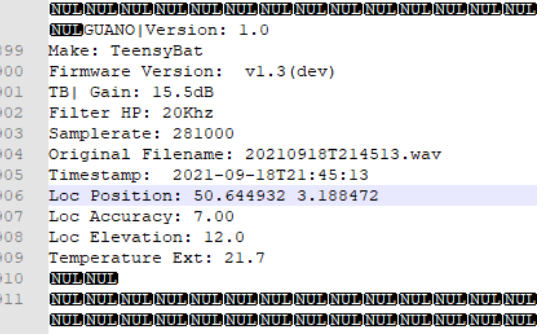

# Teensy Bat Detector: using the pre-buffer on for recording (Teensy 4.1 only)

The teensy board 4.1 can be upgraded during assembly with one or two PS ram chips, providing 8 or 16Mb of additional memory.

This memory can then be used by the code to continuously record incoming sounds into an endless ring buffer. Once the buffer is full the Teensy Bat will continue writing into the buffer from the starting position again, overwriting the oldest audio first.

If enabled (when compiling), this ring buffer is by default set to provide up to 4.5 seconds of prerecording. This setting can be changed by the user. In theory a 16Mb PSRAM can be used to collect nearly 30 seconds of audio at 281K sampling. Currently the code is only using part of the available PSRAM for this purpose. The defaults are 10000 sample-blocks (each 128 samples) for the ring buffer and 2000 sample-blocks (of 128) for the buffer during recording.

When the recording is manually triggered (by pressing the L-Button), the past 4.5 seconds of sound, present in the ring buffer, are directly written to the SD card, but the recording starts also directly and will continue until the L-Button is pressed again.

Then the ring buffer starts to fill up again, and so on.

This enables the user to actively listen to incoming sounds, and decide to record them if they are interesting. When the recording starts, the recorded file will always contain the sound that triggered the user to press the recording button.

These 4.5 seconds are more than enough to compensate for human reaction time, have some time to decide whether to record or not, and in the end get a complete recording, including the sounds made by the animal as it was approaching, before it was even audible.

The ring buffer can also be used with auto recording, by default it will not add 4.5 seconds to each auto-recording but a user-set amount (see settings).

That way, there will be a better chance of getting sounds that were emitted by the approaching animal, but not yet strong enough to trigger the recording.

## Teensy Bat Detector: Recording and playback.

### Memory card

When recording, files are stored to a micro-SD card. This micro-SD card needs to be formatted as FAT32 . All SDHC (up to 32GB) cards usually are formatted as FAT32, the larger SDXC card however are formatted as XFAT. You can used the SDXC cards but you have to format these as FAT32, the tool guiformat.exe form Ridgecorp is an easy tool to do this.

### Files

Files are stored in folders of the creation date, so for every day you one or more recordings a new folder is created. In this folder the files are stored with a long filename containing the creation date and creation time. Be sure you have the time and date set correctly. If you are recording during a change for daylight saving time the files could get a bit messed up. Please be aware of that.

Start recording Obviously you can only use this function when an SD card is present. You need to place the card before you switch the detector on.

You can start a recording by simply pressing L-Push. In the display the detector will show RECORDING. The waterfall and detection mode will continue to work. The low, peak and high frequencies however will not be shown. The high and low values actually are the points where the signa strength falls below 25% of the peak signal. If you have a closer look these do not represent the actual lowest and highest frequencies, these actually are even a bit lower and higher.

If you press L-Push again during recording, recording is stopped.

### Automatic recording

If you turn L-Enc to autorecord and press L-Enc autorecord will start with the parameters you have chosen in the Auto record settings menu. It is wise to experiment and have the display on so you can see what is happening.

If autorecord is initiated the detector will be waiting for a suitable signal. The L-Push button will show "push to stop" pressing this button will stop the autorecord function. During a recording the display will show auto record at the top and just below that you can see " $\# x$ " where x is the sequential number of the recording in that autorecord session.

### Playback

With the function PLAY we can play back the files that we have recorded before.

If play is chosen, we see some file information in the display. The top line shows the chosen folder, below that is the duration of the recording and the sample rate. The bottom line of these three shows the full file name.

On the top of the display we can see the power spectrum, the detector stores a power spectrum in every wav file it records. This can help find the odd bat in a whole bunch of recordings. (When opening a wav file from another device or an edited wav file you do not have this information.)

With L-Enc we can select another file in the selected folder. With L-Push we can start playing the file. When we need to change to another folder we can press L-Enc "ROOTDIR" which brings us to the root of the filesystem. By turning L-Enc we can select the folder and pressing L-Push selects that folder.

R-Enc can be used to change the playback speed, standard the speed is 1/10 of the original speed. The setting "Direct" will play the file as if you receive it. You can listen to the full speed recording in any other mode you like.

During playback the waterfall is also functioning as well as the power spectrum and high/peak/low indicator.

To leave the playback function press L-Push "STOP" (If a file was playing) and press L-Enc twice "ROOTDIR^" / "MENU^" to get back to the main screen.

> Initial English version 20-10-2021 by Thierry Arbault Added record/playback 25-01-2022 Edwin Houwertjes Removed some features 09-01-2023 Edwin Houwertjes